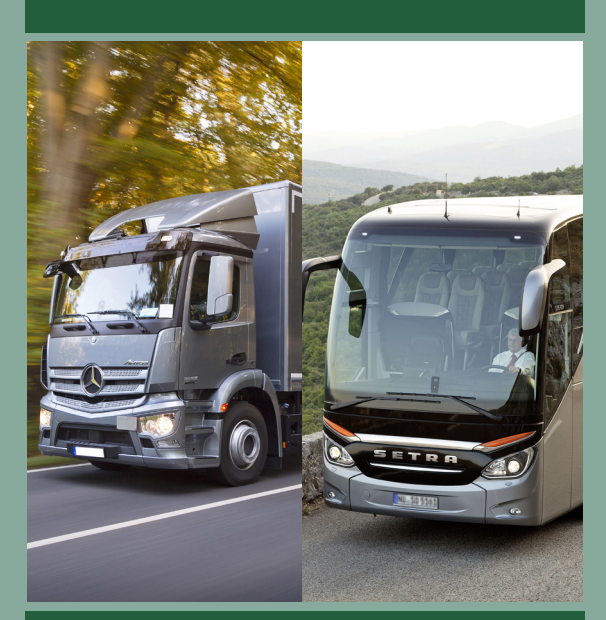

# **Gestore dell'autotrasporto di cose/persone**

# **Commissione d'esame**

# **Guida rapida all'uso**

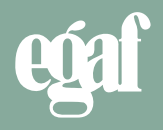

## **Sommario**

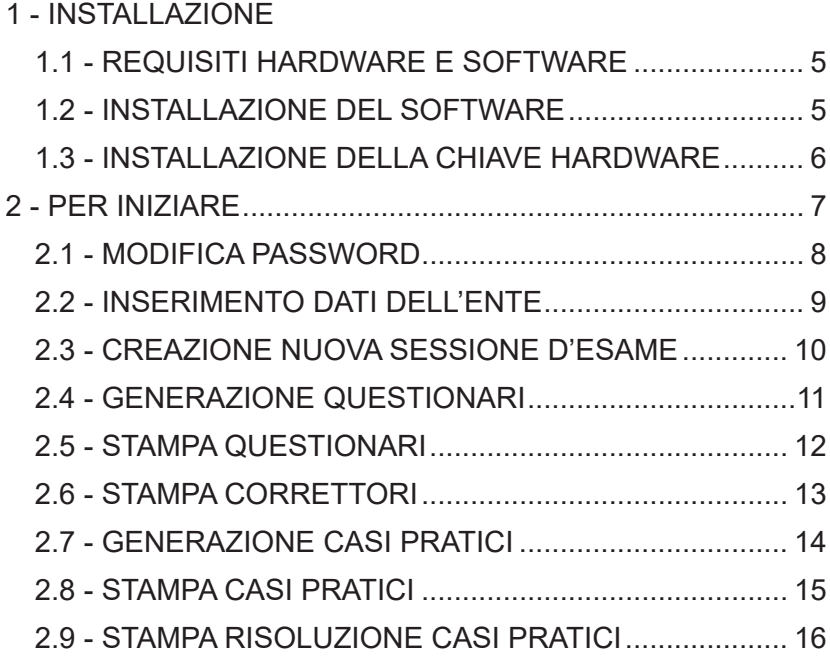

# **1 - INSTALLAZIONE**

**Si raccomanda di non collegare la chiavetta USB di protezione del programma prima di aver effettuato l'installazione del software.**

#### **1.1 - REQUISITI HARDWARE E SOFTWARE**

Il personal computer su cui installare il programma deve avere le seguenti caratteristiche minime:

- Windows XP SP2 o superiore (consigliato Windows 10);
- 1 GB di spazio libero su HD, 256 Mb RAM libera;
- lettore DVD-ROM:
- porta USB:
- schermo con risoluzione 800x600 a 65.536 colori (consigliata 1.024x768).

#### **1.2 - INSTALLAZIONE DEL SOFTWARE**

**ATTENZIONE:** *per eseguire l'installazione sui sistemi Windows è necessario disporre dei diritti di*

#### *amministratore.*

Per installare il software è necessario inserire il DVD-ROM nel lettore e attendere l'avvio automatico del programma di installazione; se la funzione di esecuzione automatica dei DVD fosse disabilitata o se, in ogni caso, il programma di installazione non dovesse avviarsi, occorre avviare manualmente la procedura di installazione, facendo doppio click sull'icona del DVD-ROM in "Risorse del computer" e successivamente sull'icona del file "SetupG15.exe" (commissione merci) "SetupG16.exe" (commissione persone).

L'installazione è composta da due fasi nelle quali all'utente è richiesto, rispettivamente:

A) dove installare gli archivi.

B)dove installare i programmi.

In presenza di una precedente installazione dello stesso programma, viene utilizzato automaticamente il percorso precedente e il setup opera in modalità aggiornamento.

Volendo utilizzare un programma da più posti di lavoro, connessi in rete,

si consiglia di installare gli archivi in un disco condiviso, raggiungibile da tutte le postazioni, mentre i programmi dovrebbero risiedere sul disco locale.

L'installazione completa deve essere eseguita solo sulla postazione principale (che fungerà da server).

Gli eventuali altri PC che utilizzeranno il programma (client) dovranno essere installati lanciando dal disco condiviso in rete il file SetupClient. exe, in questo modo più postazioni di lavoro potranno condividere lo stesso archivio.

#### **1.3 - INSTALLAZIONE DELLA CHIAVE HARDWARE**

#### *Chiave hardware*

Per garantire il funzionamento del programma è necessario che la chiave hardware fornita assieme al DVD sia collegata alla porta USB del computer.

*ATTENZIONE: onde evitare danni al sistema, è consigliabile inserire la chiavetta a computer spento.*

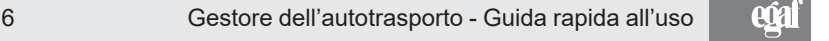

# **2 - PER INIZIARE**

Terminata l'installazione di tutti i componenti hardware e software del programma, fare doppio click sull'icona che compare sul desktop

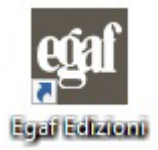

Apparirà la seguente maschera:

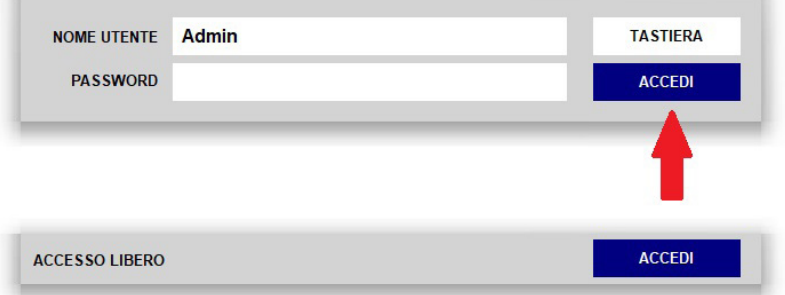

Per accedere al programma fare click sul pulsante **ACCEDI**; l'utente predefinito del programma è "Admin", inizialmente impostato senza password.

La parola Admin deve comparire automaticamente, non deve essere digitata, se non è presente verificare il corretto inserimento della chiavetta USB.

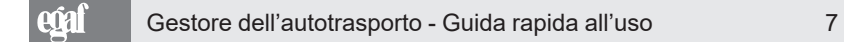

#### **2.1 - MODIFICA PASSWORD**

È possibile modificare la password facendo click sul menu **Utilità**, alla voce **Modifica password**.

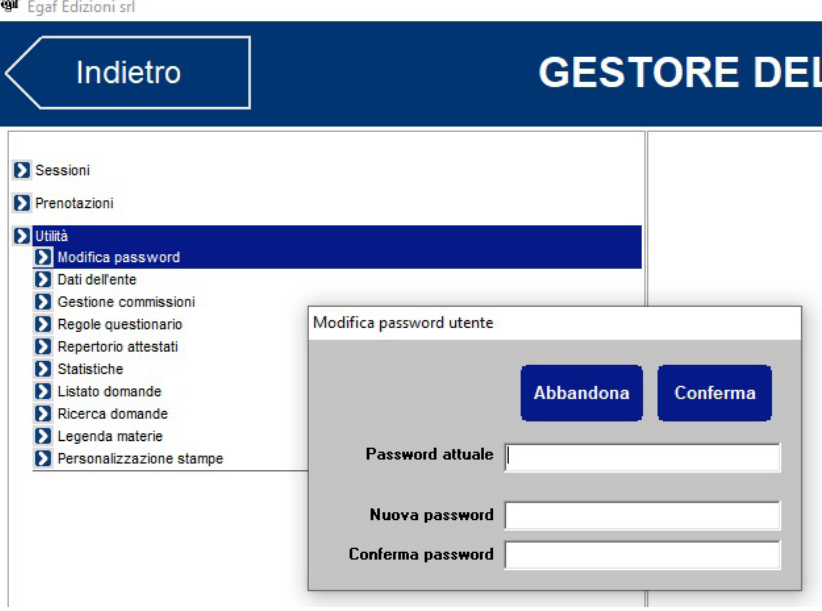

Dopo aver inserito la nuova password confermare cliccando sul pulsante **Conferma**.

#### **2.2 - INSERIMENTO DATI DELL'ENTE**

Come primo passo occorre impostare i propri dati, cliccando sulla voce **Dati dell'ente** nel menu **Utilità**.

Le informazioni inserite compariranno nella stampa del verbale, dell'attestato e nei questionari.

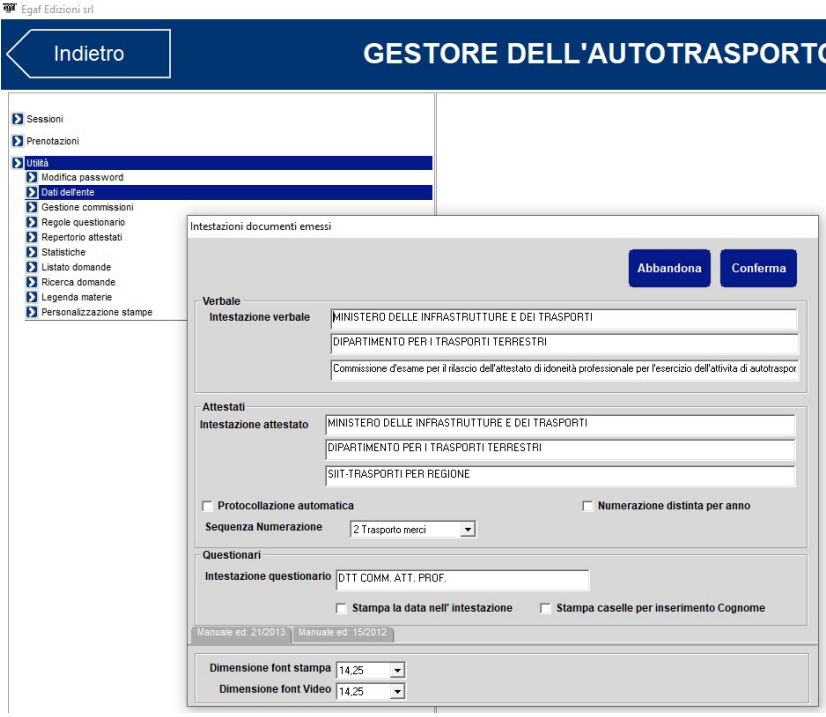

#### **2.3 - CREAZIONE NUOVA SESSIONE D'ESAME**

Per poter generare dei questionari è necessario creare una sessione d'esame.

Facendo click sul pulsante **Nuova sessione** comparirà la maschera seguente.

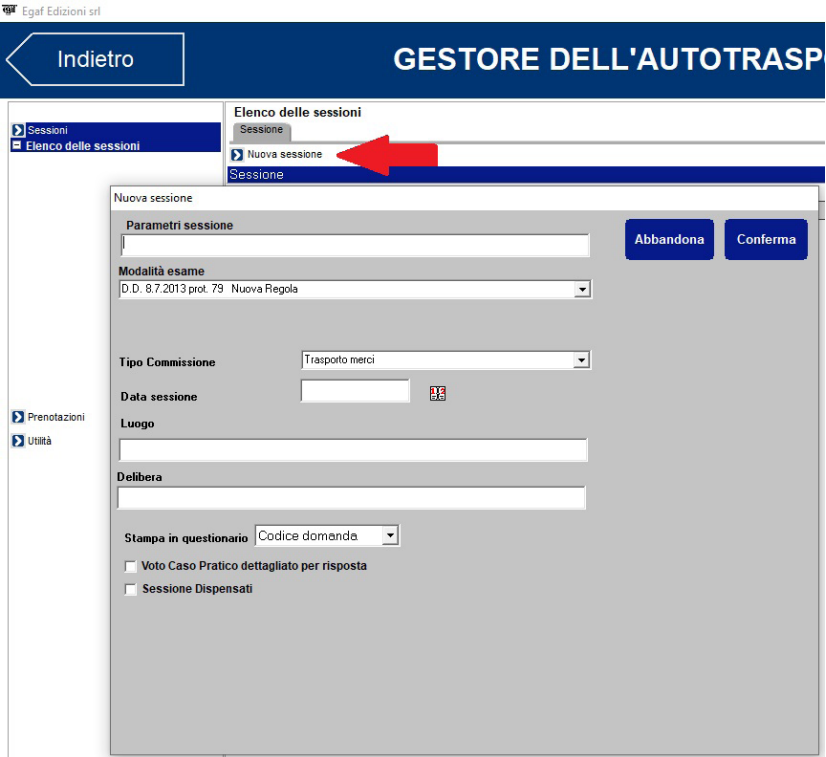

Digitare, in corrispondenza del campo **Parametri sessione d'esame**, una denominazione da assegnare alla sessione, scegliere la modalità d'esame (di default viene proposta la normativa vigente quindi fare molta attenzione prima di modificarla) e la data della sessione e cliccare sul pulsante **Conferma**.

### **2.4 - GENERAZIONE QUESTIONARI**

Per generare i questionari selezionare la sessione appena creata e posizionarsi sulla scheda **Questionari (1)**, poi cliccare sul pulsante **Nuovi questionari (2)**.

Posizionarsi quindi sulla colonna **Numero** della maschera **Generazione questionari** che si è aperta e digitare, in corrispondenza delle diverse tipologie d'esame, il numero di questionari che si desidera generare. Premere **Conferma** per la definitiva generazione.

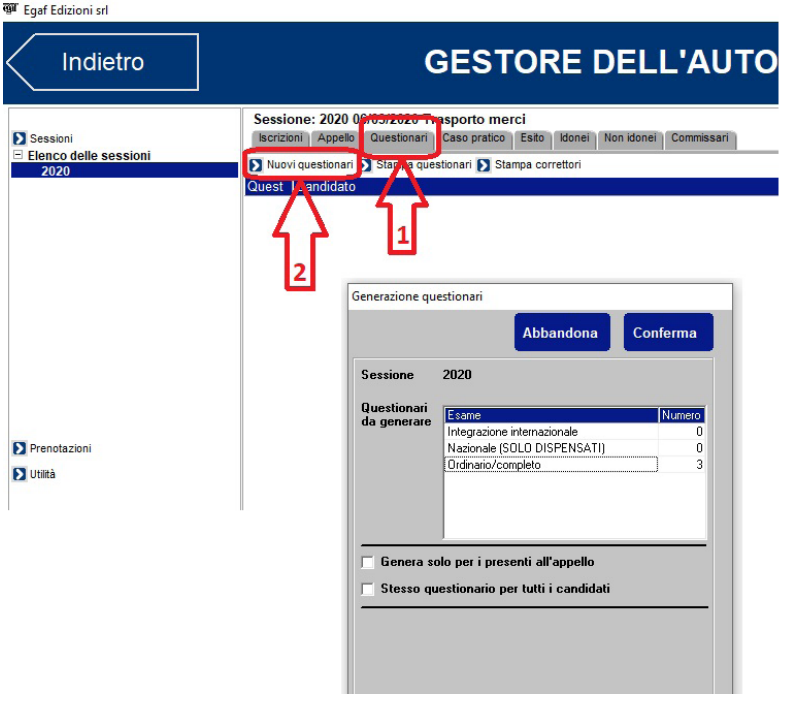

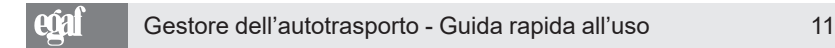

#### **2.5 - STAMPA QUESTIONARI**

Premere il tasto **Stampa questionari (1)**, quindi fare click sulle **caselle di spunta (2)** in corrispondenza dei questionari (2) che si desidera stampare e successivamente sul pulsante **Stampa (3)**.

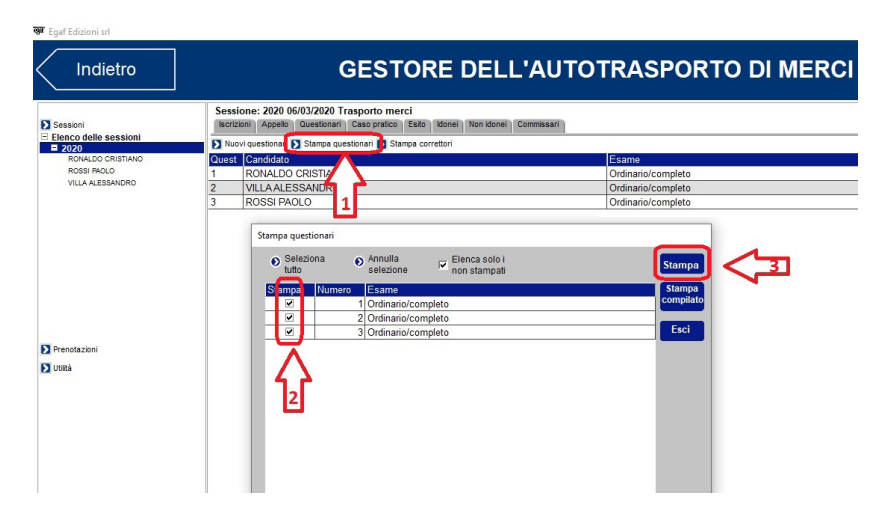

#### **2.6 - STAMPA CORRETTORI**

Premere il tasto **Stampa correttori (1)**, quindi fare click sulle **caselle di spunta (2)** in corrispondenza dei correttori (2) che si desidera stampare e successivamente sul pulsante **Stampa (3)**.

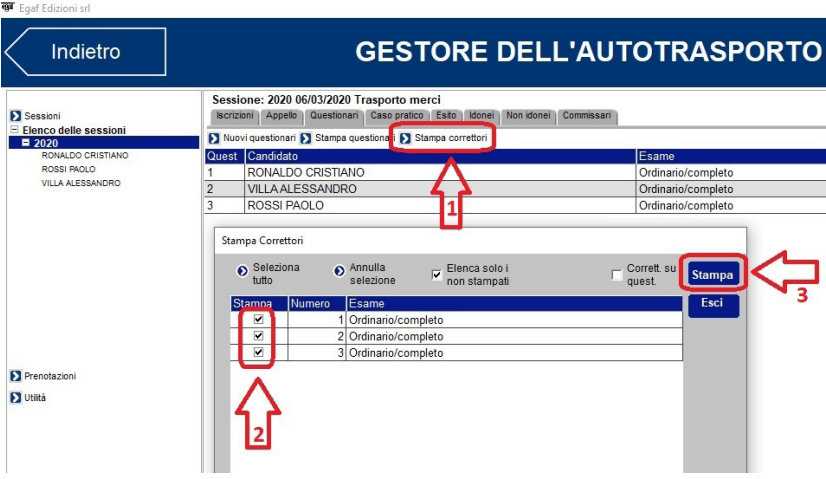

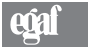

### **2.7 - GENERAZIONE CASI PRATICI**

Per generare i casi pratici selezionare la sessione appena creata e posizionarsi sulla scheda **Caso pratico (1)**, poi cliccare sul pulsante **Nuovi casi pratici (2)**.

Posizionarsi quindi sulla colonna **Numero** della maschera **Generazione casi pratici** che si è aperta e digitare, in corrispondenza delle diverse tipologie d'esame, il numero di casi pratici che si desidera generare. Premere **Conferma** per la definitiva generazione.

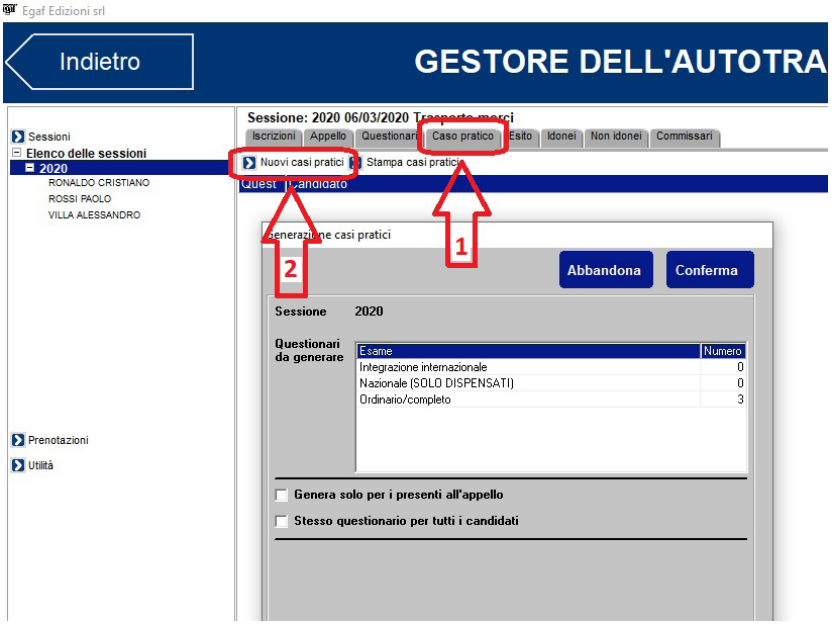

#### **2.8 - STAMPA CASI PRATICI**

Premere il tasto **Stampa casi pratici (1)**, quindi fare click sulle **caselle di spunta (2)** in corrispondenza dei questionari che si desidera stampare e successivamente sul pulsante **Stampa (3)**.

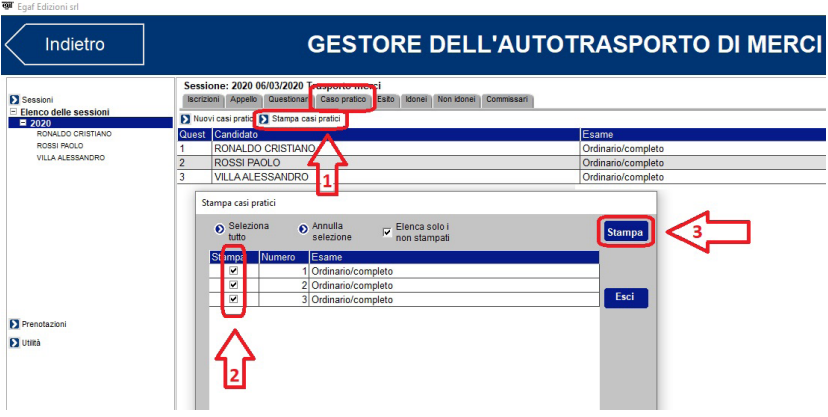

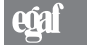

### **2.9 - STAMPA RISOLUZIONE CASI PRATICI**

È possibile stampare la soluzione dei singoli casi pratici, fatta dagli autori Egaf, da utilizzare come traccia per determinare il superamento o meno dell'esame.

Premere in corrispondenza del numero del caso pratico che si vuole consultare **(1)** quindi premere il disegno del libro rosso **(2)**.

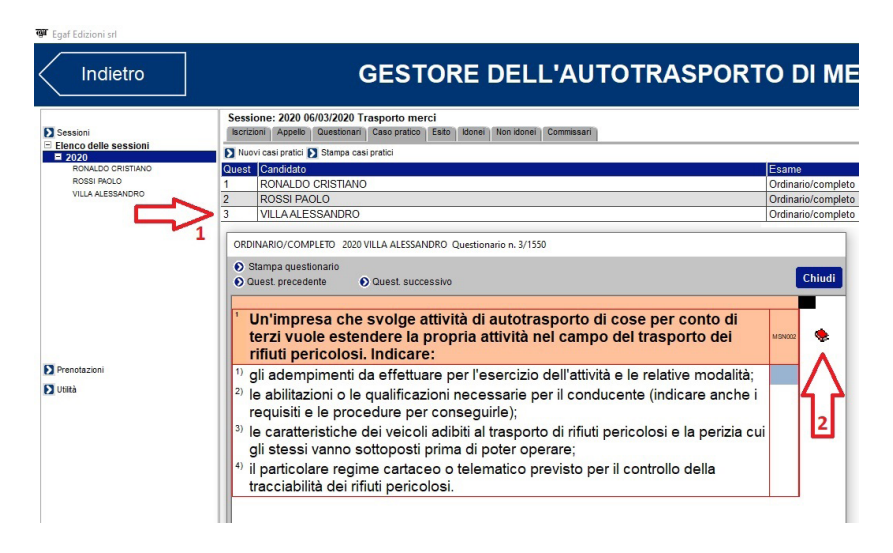

Si aprirà a questo punto una nuova finestra che contiene la soluzione del caso con la possibilità di stamparlo.

Ripetere l'operazione per ogni caso che si vuole stampare, non è prevista una stampa automatica di tutte le soluzioni, similare a quella dei questionari.

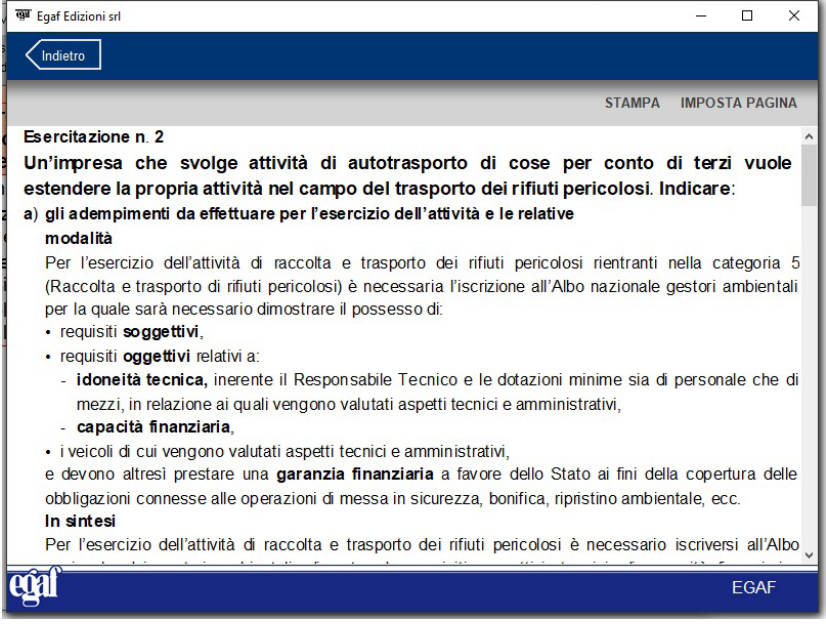

#### **Assistenza**

In questo manuale sono riportate solo le funzionalità più comuni per creare rapidamente e senza problemi una nuova sezione d'esame, per tutte le altre funzionalità o per richiedere una demo del software contattare assistenza tecnica EGAF, telefono 0543.473347, mail gruppo@egaf.it